# **Manual: T4 Webremiss**

### **Allmänt**

T4 Webremiss är ett webbaserat system som används för att skicka remisser till T4 från externa remittenter (exempelvis privattandvård) till Folktandvårdens kliniker både inom allmän- och specialisttandvård. Systemet hanterar hela remissflödet från sändande till bekräftelse och remissvar. Journalhandlingar såsom röntgenbilder och andra scannade handlingar kan också bifogas i remissen.

### **Registrering**

Innan T4 Webremiss kan användas behöver du registrera dig. Detta görs från huvudsidan [\(https://folktandvardenremiss.vgregion.se/Default.aspx\)](https://folktandvardenremiss.vgregion.se/Default.aspx) via menyvalet "Registrera dig". Observera att du för att komma in på sidan måste ha satt in ditt TjänsteID+/SITHS-kort i datorn.

Fyll i användaruppgifter, klinikuppgifter och tryck på spara. Innan det går att logga in måste först en administratör (praktik-/klinikansvarig) godkänna och aktivera dig som användare.

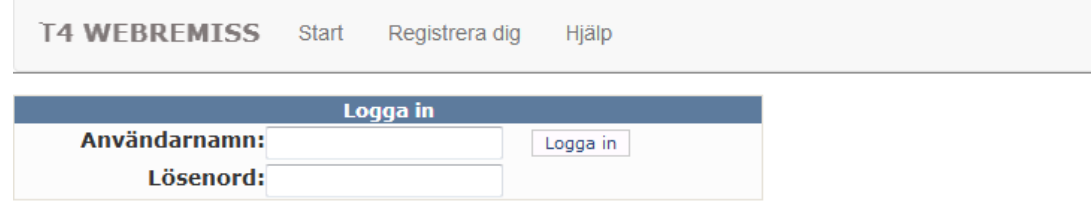

*Inloggning kan variera, beroende på du loggar in med användaruppgifter eller SITHS-kort*

## **Avregistrering**

Det är av största vikt att praktik-/klinikansvarig tar bort behörigheten i T4 Webbremiss för en behandlare som avslutar sin tjänst eller när verksamheten upphör. När en klinik upphör ska detta även anmälas till Folktandvårdssupporten via telefon 010-441 71 00.

### **Navigering**

#### **Allmänt**

T4 Webremiss är uppbyggt av en menyrad överst samt en eller flera paneler. Panelerna kan, för att spara utrymme, expanderas eller minimeras genom att klicka på panelens text. När du jobbar med en remiss kommer panelerna starta i det läge som anses mest lämpligt för respektive situation. Exempelvis så kommer personuppgiftspanelen vara expanderad när du skriver en ny remiss men minimerad när du läser ett svar.

Exempel på expanderat läge vid registrering av ny remiss:

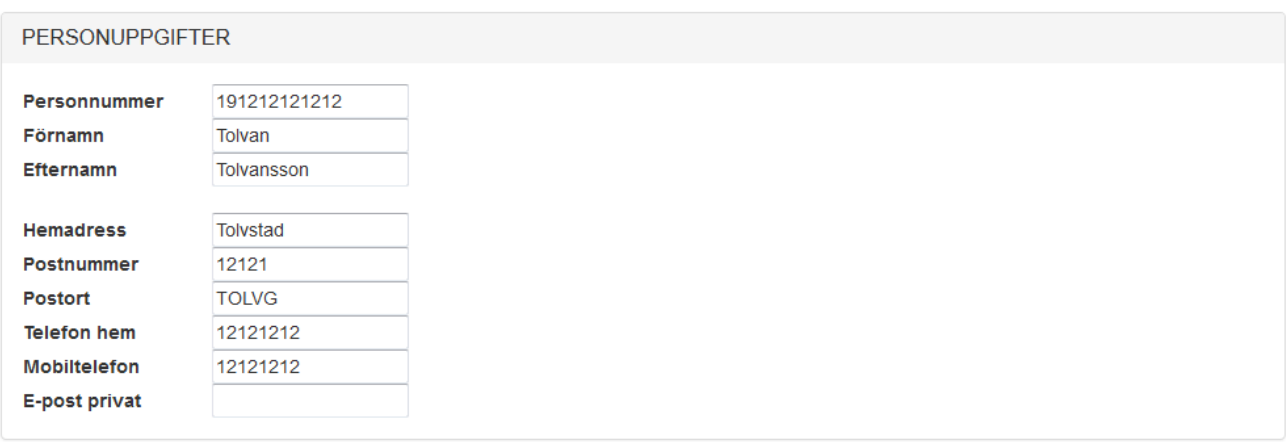

Exempel på minimerat läge vid läsning av remissvar:

PERSONUPPGIFTER - 191212121212 Tolvan Tolvansson

Paneler syns efter behov. En panel för remissvar är till exempel inte synlig när du skriver en ny remiss men synlig när du läser ett preliminärsvar eller slutsvar. En panel som är stängd och har en ledtext med en siffra inom parentes indikerar hur många värden panelen innehåller.

Panelerna "Kommentarer" och "Bilagor" har även en knapp för att lägga till nya värden. Det är inte möjligt att skriva nya kommentarer eller skicka nya bilagor när slutsvar väl är skrivet, därför kommer inte knapparna synas i dessa fall.

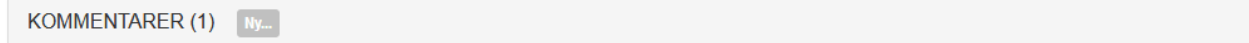

#### **Menyer**

I menyraden överst finns tre val; "Remisser", "Inställningar" och "Hjälp". På hjälpsidan hittar du denna manual. Under "Inställningar" kan du redigera ditt namn och dina kontaktuppgifter. Under "Remisser" visas en extra menyrad där menyval med siffror inom parentes visar hur många remisser som finns under respektive kategori.

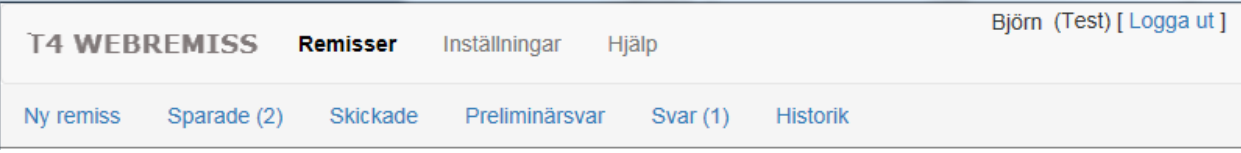

Som praktikansvarig visas även en fjärde meny, "Administration", där användarbehörigheter kan hanteras.

Fet stil på en menyrubrik visar var du befinner dig i navigeringen.

#### **Remisser**

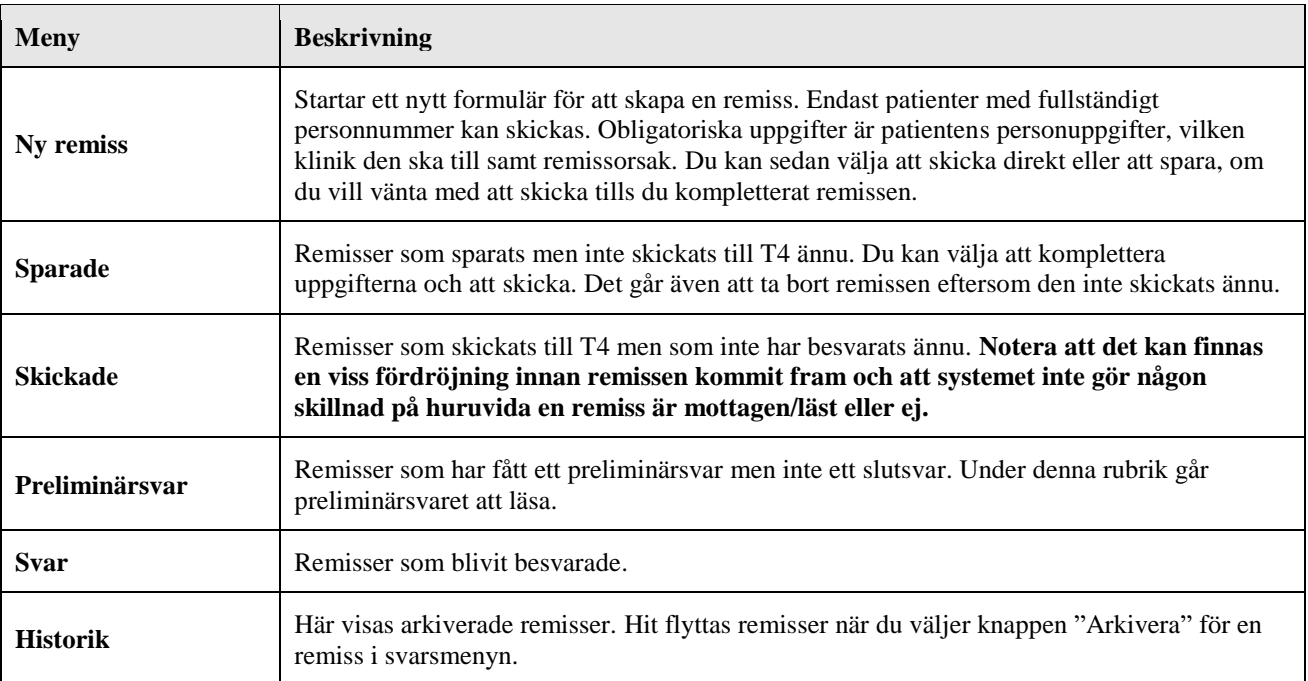

#### **Bilagor**

När en remiss skapats kommer en panel för bilagor synas, där kan du lägga till filer i remissen. För att lägga till en bilaga, klicka på knappen "Ny…" vid panelens rubrik. Bilagor kan även läsas och tas bort, de kan dock inte tas bort när remissen väl är skickad. När slutsvar har skickats på en remiss går det inte längre att lägga till bilaga.

#### **Begränsningar:**

- Det finns en begränsning i bilagans tillåtna filstorlek
- Det finns spärrar för vilka filtyper som går att skicka. Vanliga exempel bör dock kunna vara .pdf, .txt och .doc.
- Det går inte att ta emot bilagor som skapas i T4

#### **Kommentarer**

Det finns en funktion för att skicka korta kommentarer. Denna ska inte ses som en del av själva remisstexten utan som ett komplement för att lägga till information eller ställa frågor vartefter. Mottagaren i T4 kan i sin tur svara på kommentarer, ungefär som en chattfunktion.

Kommentarpanelen är inte tillgänglig när du skapar en ny remiss (det är remisstextfältet till för) och du kan inte skriva nya kommentarer när slutsvar väl är skickat.

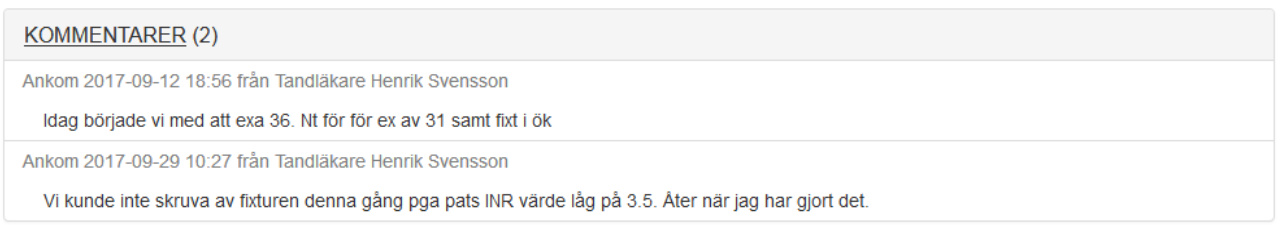

#### **Sms-aviseringar**

Om du har angett ett mobilnummer i dina personliga inställningar och systemet är konfigurerat på ett sådant sätt så kan du få en sms-avisering när en ny händelse inträffat. En händelse är normalt att ett slutsvar skrivits. För att ta del av själva informationen, logga in och gå till "Remisser" i menyn där en lista på de senaste händelserna finns.

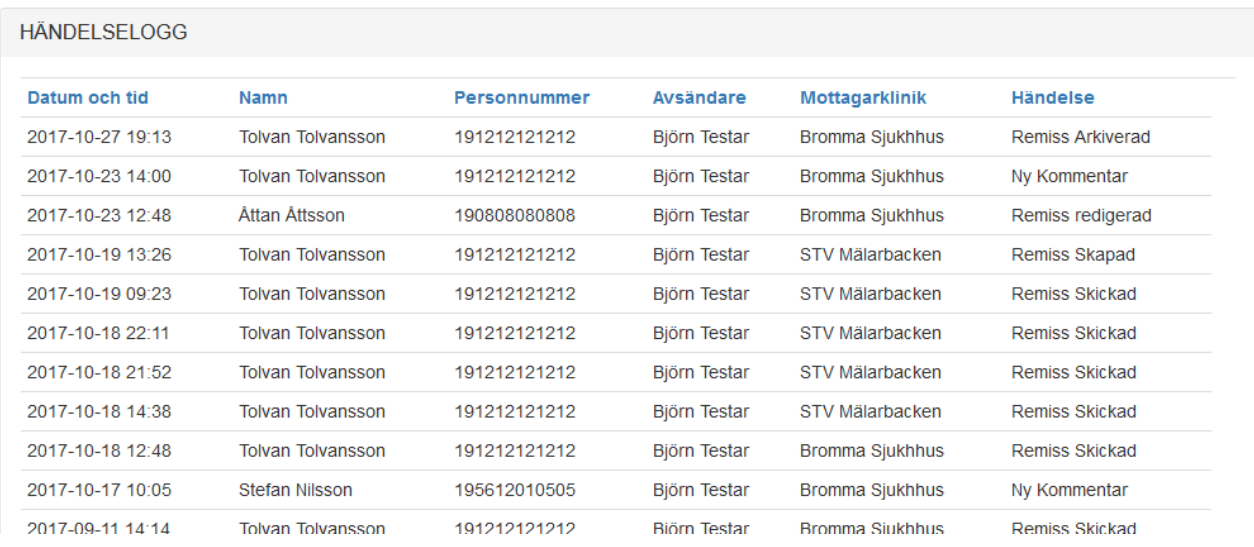

En remiss kan ha flera händelser. Det som visas i listan är den senaste händelsen per remiss. Om du klickar på en rad kommer du direkt in i den remiss som händelsen tillhör.

#### **Logga ut**

Du loggar ut till höger längst upp på webbsidan. Där kan du även se vem som är inloggad just nu.